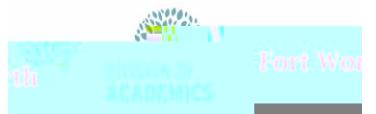

<u>Acidal Incepublica</u>

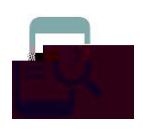

Google Meet Engagement Tools

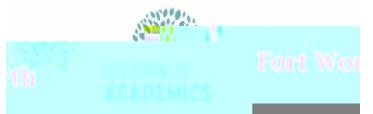

### Anicha Bud Thomas Indiana

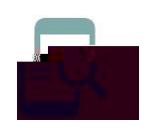

# Google Meet Engagement Tools

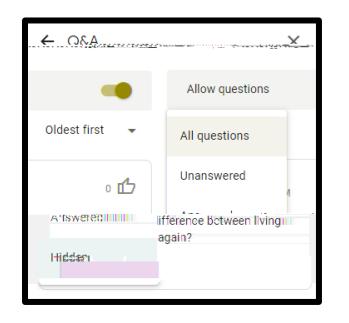

Note: Participants can only filter by all questions or question they asked.

4. To sort questions, click the **Down arrow** next to Oldest first and select an option: **Oldest first, Newest first, and Popular**.

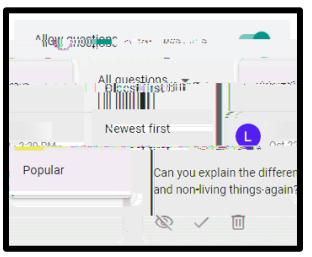

5. Click the **Upvote icon** to upvote a question and move it up in the list.

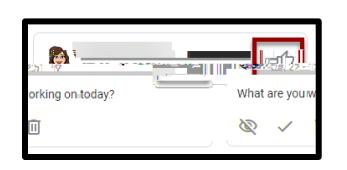

6. Click the **Eye icon** to hide the question. When the eye is crossed out that means the question is visible. When it is not crossed out, that means the question is hidden. A message appears to tell you the question is hidden.

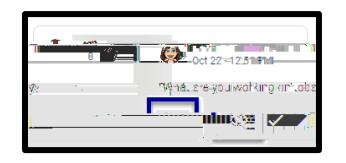

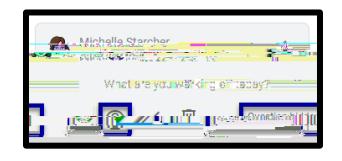

7. Click **Answered icon** to mark a question answered. This lets participants know the question has been answered.

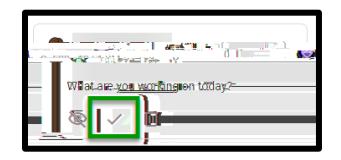

8. To delete a question, click the **Delete icon** next to the question.

#### View a Questions Report

The first time you use Q&A or Polls, Meetings Reports folder is automatically generated in your Google Drive. After a meeting, a Questions report is added to the host's Google Drive. The report includes any questions asked, hidden, or deleted along with the names of participants.

- 1. Open the **Meeting Reports folder** in Google Drive.
- 2. Click the **folder** for the Meet.
- 3. Click the **file** you want to open. Q&A and Polls will have their own file. Hover over the file to see the full name and determine

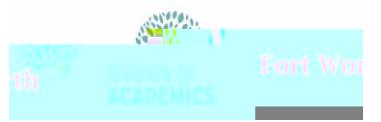

AnimaRuf Tace at Mariety

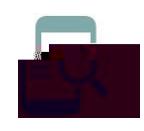

## Google Meet Engagement Tools

if it is the report for Polling Results or Questions.

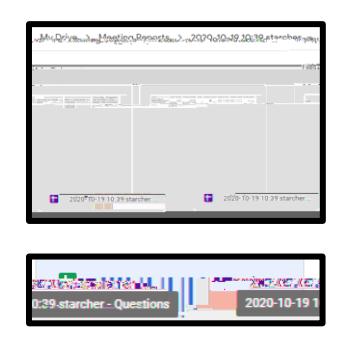

Conduct Polls in Google Meet As a meeting host, you can create polls for participants to vote on.

### Create a Poll

1. Click **Activities**.

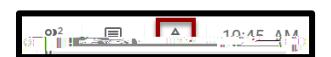

2. Click **Polls**.

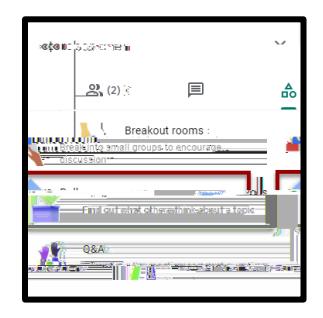

3. Click **Start a poll**.

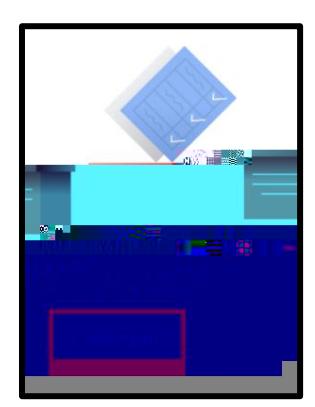

4. Enter a **question** and add **options** for the poll.

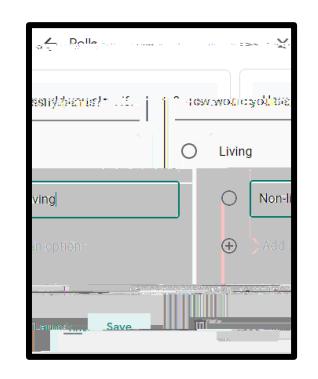

- 5. Choose one:
	- a. Click **Launch** to post your poll.
	- b. Click **Save** to save your poll to launch it later. Polls you save remain listed under Polls.

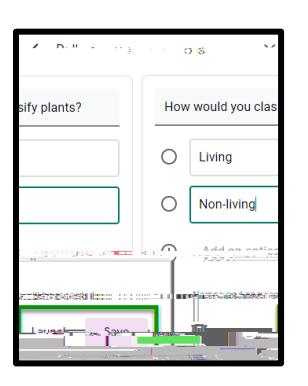

Note: Arrive early to create Poll questions before students arrive. Click **Create a poll** to add additional poll questions. You can launch the poll questions as needed during your meeting.

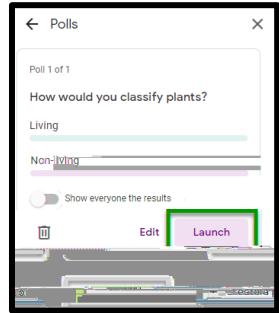

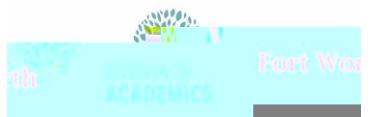

Anino Out Impound missa

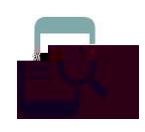

# Google Meet Engagement Tools

#### Moderate a Poll

- 1. Click **Activities** in the top-right corner.
- 2. Click **Polls**.

#### View a Poll Report

The first time you use Q&A or Polls, Meetings Reports folder is automatically generated in your Google Drive. After a meeting, a Poll **répœT**Qq0.0000092 C

3. To allow participants to see poll results, click the **Switch** next to "Show everyone the results".

4. Click **End the poll** to close the poll and show all responses. Participants can still view the poll.

5. Click **Delete** to permanently delete a poll from your list of polls. No one can view deleted polls.